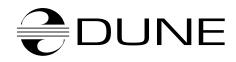

## Dune BD Prime 3.0

## **User Manual**

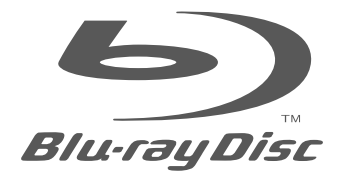

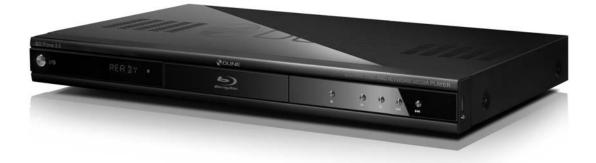

#### **4 About Player**

- Key Features
- Package Contents
- Copyright Notice
- Important Safety Instructions
- Getting Started
- Exterior

#### 9 Remote Control (RC)

- Entering Text with Remote Control
- Standby Mode

#### **11 Connections**

- Connecting a TV/Monitor/Projector with HDMI/DVI Input
- Connecting a TV/Monitor/Projector with Component (Y/Cb/Cr) Video Input
- Connecting a TV/Monitor/Projector with Composite Video Input
- Transmission of Digital Audio to AV Receiver via HDMI Input
- Transmission of Digital Audio to AV Receiver via Optical/Coaxial Cable
- Transmission of Analog Audio to External Stereo Amplifier (or TV Set)
- Transmission of Analog 7.1 Audio to External Amplifier (Receiver)
- Connection to LAN and Internet

#### **16 Using Storage Devices**

- Connection of USB Drive
- Connection of eSATA Drive
- Using Internal 2.5" SATA HDD
- Formatting HDD
- Correctly Switching Off Player
- Stopping Connected Drives

#### 18 System Setup

- Setup Menu
- Quick Setting of Video Output Mode
- Setup Menu Sections
- General
- Video

- Audio
- Network
- Applications
- Appearance
- Miscellaneous
- Information

#### 24 Playback

- File Browser
- Marking Files and Folders
- Copying and Moving Files and Folders
- File Playback
- Blu-ray Playback
- DVD-Video Playback
- Audio CD Playback
- Internet Radio Playback
- IPTV Playback and Recording
- HTTP Playback
- Photo Viewer

#### **35 Accessing Network Drives**

- Connecting via SMB Protocol
- Connecting via NFS Protocol
- Using Network Browser

#### **37 Accessing Player from Network**

- Connecting to the Player via FTP from a Windows PC
- Connecting to the Player via SMB from a Windows PC

#### **38 Troubleshooting**

- General Problems
- Playback Problems
- Network Problems
- Reporting a Problem

#### 42 Firmware Recovery Procedure

#### 43 Player Specifications

#### 44 Notes

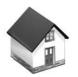

Chapter 1

## About Player

Dune BD Prime 3.0 is an all-in-one solution for up to Full HD (1080p) video playback, combining an universal high definition media player and a modern Blu-ray disc player in one device.

#### **Key Features**

- The newest Sigma Designs 8642 media processor: enjoy excellent playback and performance of interactive features.
- **Blu-ray and DVD player**: play Blu-rays and DVDs (plus Audio CD and data discs with video/music/photo files).
- **HDD player**: connect an HDD to the player and play content directly from the HDD.
- **Network player**: connect the player to a local network and play content directly from PC or NAS (UPnP, SMB, NFS).
- **MKV player**: play HD video in a popular MKV format and other modern video file formats, including top quality HD video with very high bitrate.
- **3 USB ports**: conveniently connect HDDs, USB flash drives, USB card readers and other USB storage devices.
- **eSATA port**: connect an HDD via the most efficient eSATA interface.
- Internal HDD option: use an optional 2.5" SATA HDD installed directly inside the player.
- **HDMI 1.3**: ensure the best possible quality of HD video and HD audio.
- **7.1 audio decoders and 7.1 audio outputs**: get an excellent surround sound with any audio equipment.
- Full set of standard A/V connectors: use S/PDIF optical audio, S/PDIF coaxial audio, stereo audio, component video, composite video outputs to easily connect any A/V equipment.
- **Video output flexibility**: output video in any resolution and format (from SD to 1080p, 24p/PAL/NTSC).
- **Upscaling**: high quality upscaling of DVD and any other SD video content to Full HD (1080p) or other HD resolution.
- **File browser**: convenient file browser with powerful file management (copy, move, delete, rename, organize).
- **Extra functions**: Full HD photo viewer, Internet radio, multicast UDP/RTP streams playback and recording, playlists, NAS (SMB, FTP), BitTorrent client, media collections with cover art and icon browsing (with Full HD graphics).

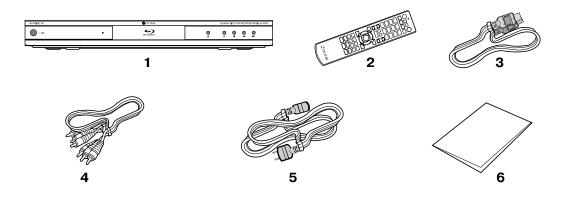

- 1. Dune BD Prime 3.0 media player
- 2. Remote control (batteries may not be included)
- 3. Power supply cord
- 4. AV cable
- 5. HDMI cable
- 6. Quick start guide

NOTE: Additional items (optional) may be included into the package, depending on player configuration, region, and distributor, such as CD with additional documentation and/or demo content, SATA-SATA cable, USB-SATA adapter, etc. Check with your reseller.

### **Copyright Notice**

The law prohibits copying, transmitting, displaying, broadcasting via cable network, public playback and letting on lease of copyright-protected materials without the rightholder's authorization. Some video discs are encoded with copy protection, and any picture recorded from such discs will be distorted. This product incorporates a copyright protection technology which is protected by requirements of certain U.S. patents and other intellectual property rights owned by Macrovision Corporation and other rights owners. Use of this copyright protection technology must be authorized by Macrovision Corporation and is intended for home viewing uses. Reverse engineering or disassembly is prohibited.

5

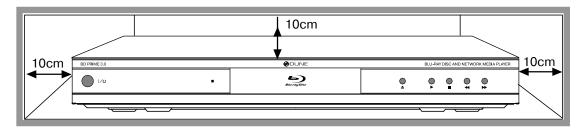

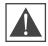

If you install your device in a closed space, it is necessary to provide enough clearance around it for proper cooling. The clearance at each side should be not less than 10 cm.

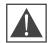

#### To avoid troubles, please read this manual carefully before using the device. Keep the manual for future reference.

Read these operating instructions carefully before using the unit. Follow all the safety instructions listed below. Keep these operating instructions handy for future reference.

- 1) Read these Instructions All the safety and operating instructions should be read before the product is operated.
- 2) Keep these Instructions The safety and operating instructions should be retained for future reference.
- 3) Heed all Warnings All warnings on the product and in the operating instructions should be adhered to.
- 4) Follow all Instructions All operating and use instructions should be followed.
- 5) Do not use this apparatus near water.
- 6) Clean only with dry cloth.
- 7) Do not block any ventilation openings. Install in accordance with the manufacturer s instructions.
- 8) Do not install near any heat sources such as radiators, heat registers, stoves, or other apparatus (including amplifiers) that produce heat.
- 9) Do not defeat the safety purpose of the polarized or grounding-type plug. A polarized plug has two blades with one wider than the other. A grounding type plug has two blades and a third grounding prong. The wide blade or the third prong are provided for your safety. If the provided plug does not fit into your outlet, consult an electrician for replacement of the obsolete outlet.
- 10) Protect the power cord from being walked on or pinched particularly at plugs, conv nience receptacles, and the point where they exit from the apparatus.
- 11) Only use attachments/accessories specified by the manufacturer.
- 12) Use only with the cart, stand, tripod, bracket, or table specified by the manufacturer, or sold with the apparatus. When the cart is used, use caution when moving the cart/apparatus combination to avoid injury from tip-over.
- 13) Unplug this apparatus during lightning storm or when unused for long periods of time.
- 14) Refer all servicing to qualified service personnel. Servicing is required when the apparatus has been damaged in any way, such as power-supply cord or plug is damaged, liquid has been spilled or objects have falling into

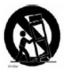

the apparatus, the apparatus has been exposed to rain or moisture, doesnot operate normally, or has been dropped. Remove the transparent protecting film from the front panel of the player to ensure good look of the player.

Ensure the RC has batteries installed.

 $\checkmark$  Connect the player to your TV and to other A/V equipment in an appropriate way. Use HDMI connection to get the best possible quality of video and audio. Make sure to switch off the player and all relevant A/V equipment before connecting them. Ensure your TV and other A/V equipment are configured to use proper inputs.

✓ When you switch on the player for the first time, the player will perform its initial loading procedure, which may take some time (usually up to 30 seconds). During the loading procedure, "DUNE" logo is shown on the TV.

• If you do not see "DUNE" logo on the TV when you switch on the player, it may mean some problem with the connection between the player and the TV or that a wrong video input is chosen in the TV or A/V receiver/switch. In such a case, recheck the cables and the settings of the TV or A/V receiver/switch, or try to use different cables or a different way of connecting the player to the TV.

• If you see "DUNE" logo on the TV when you switch on the player, but then the picture disappears and no other picture appears during at least 10 seconds, it may mean that a wrong video output mode is configured in the player. In such a case, press the **MODE** RC button, and then press one of the RC buttons **1**, **2**, **3**, **4** or **5** to switch to a different video output mode (see "Quick Setting of Video Output Mode").

✓ To choose the language of the player menu, use "Setup / General / Interface language" setting.

Check here for updated versions of player firmware (which may improve player functioning and extend player possibilities): http://dune-hd.com/firmware/.

Check here for more detailed and up-to-date documentation and information on player usage: http://dune-hd.com/manuals/, http://dune-hd.com/support/.

#### Front view

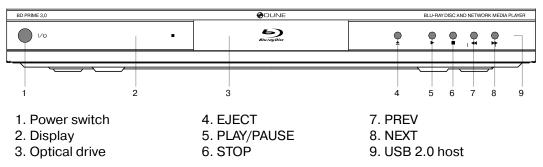

**Rear view** 

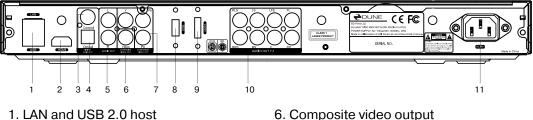

- 2. HDMI 1.3
- 3. Coaxial digital audio output
- 4. Optical digital audio output
- 5. Analog stereo (left/right) audio output
- 6. Composite video output
- 7. Component (Y/Pb/Pr) video output
- 8. USB 2.0 host
- 9. eSATA host
- 10. Multichannel (7.1) analog audio output
- 11. AC power

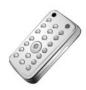

## Remote Control (RC)

Chapter 2

- 1. Command indicator flashes in response to RC button pressing.
- 2. EJECT open/close the optical drive tray (if the external optical drive is connected). MUTE turn the sound on/off. MODE switch the video mode; control some other player functions.
  POWER toggle the standby mode.
- **3. A** (Red), **B** (Green), **C** (Yellow), **D** (Blue) access Blu-ray disc features; control some other player functions.
- **4. 0–9** enter numbers and text; control some other player functions.
- 5. SEARCH jump to a specified playback position. ZOOM change the zoom factor for the video content being played. SET-UP enter/leave the main Setup menu; adjust playback settings during playback.
- 6. V+/V- (volume up / volume down) adjust the volume.
- **7.** P+/P- (page up / page down) scroll up and down in various lists; control some other player functions.
- 8. Arrows (LEFT, RIGHT, DOWN, UP), ENTER, RETURN, TOP MENU, POP UP MENU, INFO — main buttons for controlling the player (navigate across the items on the screen, open/use the currently selected item, go back to the previous screen, go to main menu, show popup menu with actions, show information, control some other player functions).
- **9. PLAY, PAUSE, STOP, SLOW, REW, FWD, PREV, NEXT** control the playback.
- **10. SUBTITLE, URL/2nd audio, ANGLE/ROTATE, REPEAT, SHUFFLE/PIP, AUDIO** control the playback and some other player functions.

#### Notes:

- Use alkaline AAA batteries.
- Observe polarity when inserting batteries.
- Direct the remote control to the player. There must be no obstacles between the RC and the player. If the player is installed behind a tinted glass, the manufacturer may not guarantee an undisturbed functioning of RC.
- If RC functions only at short distances or stops functioning, make sure to replace the batteries.
- Some RC buttons may have several functions depending on the current player mode.
- Some RC buttons may be available only in certain player modes or only during playback of a certain content.

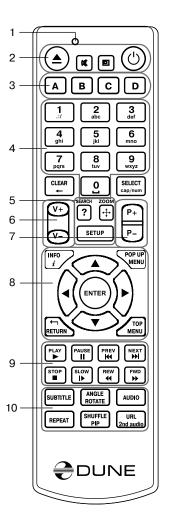

### **Entering Text with Remote Control**

Generally, entering text is carried out the same way as with most cell phones.

0, 1, 2, 3, 4, 5, 6, 7, 8, 9: Enter a character to the position pointed by the cursor.

First press: enter the first character from a set of characters related to this button. Each subsequent press: you may change the entered character to the next one from this set.

- 0: enter the space.
- •1: enter a special character (punctuation marks, etc).
- Up, Down, Left, Right after pressing 1 (special character entering mode): select the required character.

**ENTER** — confirm selection; finish text entering.

**SUBTITLE** — enter the period (for numeric mode); functions like button 1 (character mode).

CLEAR (<-) — delete a character to the left of cursor.

**SELECT (cap|num)** — switch input mode:

abc: character mode, small latin letters.

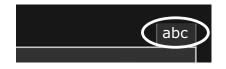

ABC: character mode, capital latin letters.

123: numeric mode, digits.

 $\ensuremath{\textbf{RETURN}}\xspace - \ensuremath{\textbf{cancel}}\xspace$  the text changes and finish text entering.

Left/Right — move the cursor one character left/right.

Up/Down — move the cursor to the start/end of a text line.

• If the cursor is already in start/end position: select another user interface element which is under/over the current text entry area (only for dialogs with several elements of user interface; text changes are confirmed automatically).

**POP UP MENU** — show context menu with a list of available commands. They allow you to cut, copy and paste text using the clipboard, much like it is done on a PC.

### Standby Mode

Pressing the POWER remote control button switches the player to the Standby mode. In this mode the internal HDD (if installed) is turned off, as well as the video output, but the device does not switch off completely.

To activate the player from the Standby mode, press the **POWER** remote control button once again. The player will be switched on immediately (within several seconds).

Note: you can also configure the player to power off completely when pressing the **POWER** remote control button (see Setup / Miscellaneous / Advanced / "POWER" remote button).

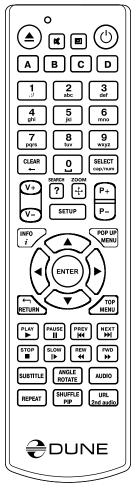

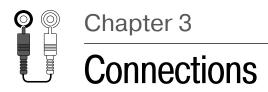

## This chapter describes different possibilities of connecting the media player to AV equipment.

✓ Depending on the model and the design of a TV/monitor/projector, after connecting it using one of the provided schemes and plugging in the power, the player initialization may take up to 10 sec. If after this time there is no picture (a "DUNE" logo) on the screen, then it is a problem with the cable connection or the TV/monitor/projector. Please check the "Troubleshooting" section in such case.

If, after the initial screen (a "DUNE" logo) disappears, there is no other picture on the screen in 10 sec and more, then it is most likely a problem of incorrect video mode set in the player. Please address the "Quick Setting of Video Output Mode" section below in such case.

# Connecting a TV/Monitor/Projector with HDMI/DVI Input

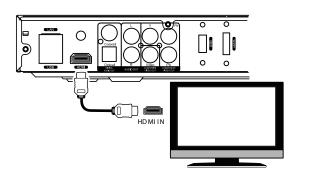

Since the player is designed first of all for playback of high definition (HD) video (up to 1080p), the best way of signal transmission from the player to a TV/monitor/projector is the HDMI interface. In this case, video and audio streams are transmitted in digital form, without loss, delivering excellent picture and sound.

✓ If your TV/monitor/projector has no HDMI port but is equipped with the DVI one, you can use an HDMI-DVI adapter (to be connected to HDMI-HDMI cable) or HDMI-DVI cable (no adapter needed). In this case, transmission of audio stream via HDMI is not supported, so one of the analog or digital audio outputs has to be used.

- 1. Make sure that the player and the TV/monitor/projector is switched off. Do not switch them on until the connection procedure is finished.
- 2. Connect the HDMI/DVI cable and (if needed) the HDMI-DVI adapter.
- 3. Using RC/buttons of the TV/monitor/projector, select the required input port and (for display mode. For further instructions please refer to the manual of your displaying equipment.
- 4. Power on the devices. Wait until the initial screen (a "DUNE" logo) is shown.

11

# Connecting a TV/Monitor/Projector with Component (Y/Cb/Cr) Video Input

For this connection you should use a 3RCA-3RCA video cable and (optionally) a 2RCA-2RCA audio cable for sound transmission to your TV set. Please note that video cable shall have an impedance of 75 Ohm, i.e. specially designed for transmission of analog video signal.

1. Make sure that the player and the displaying device are switched off. Do not switch them on until the connection procedure is finished.

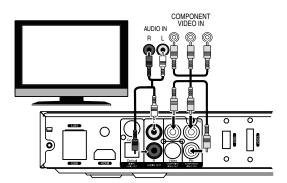

- 2. Connect the component video output of the media player to the relevant TV/monitor/projector input using a 3RCA-3RCA cable.
- **3.** Optionally connect the analog stereo audio output (AUDIO L/R) of the player to the relevant input of a TV/monitor/projector using a 2RCA-2RCA cable. Instead, you can use optical cable to transmit digital audio to your AV receiver; in this case better audio quality may be expected.
- **4.** Using RC/buttons of TV/monitor/projector, select the required input and display mode. For further instructions please refer to the manual of your displaying equipment.
- 5. Power on the devices. Wait until the initial screen (a "DUNE" logo) is shown.

# Connecting a TV/Monitor/Projector with Composite Video Input

Since this kind of connection does not provide a high-quality picture, we recommend to use it only in case your TV/monitor/projector does not have High Definition video interfaces, such as HDMI, DVI or Component (Y/Cb/Cr).

**1.** Make sure that the player the TV/monitor/ projector are switched off. Do not switch them on until the connection procedure is finished.

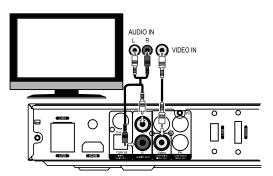

- Connect the media player to the relevant TV/monitor/projector input using an RCA-RCA cable.
- **3.** Optionally connect the analog stereo audio output (AUDIO L/R) of the player to the relevant input of the TV/monitor/projector using a 2RCA-2RCA cable. Instead, you can use optical cable to transmit digital audio to your AV receiver; in this case better audio quality may be expected.
- **4.** Using the RC/buttons of your TV/monitor/projector, select the required input and display mode. For further instructions please refer to the manual of your displaying equipment.
- 5. Power on the devices. Wait until the initial screen (a "DUNE" logo) is shown.

## Transmission of Digital Audio to AV Receiver via HDMI Input

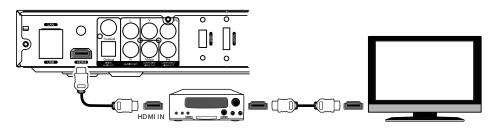

This media player is equipped with an up-to-date HDMI 1.3 interface, allowing transmission of digital video and audio streams via a single cable. If your AV receiver has an HDMI 1.3 input and decoders for up-to-date audio formats, you may fully enjoy an HD multichannel sound.

- **1.** Make sure that the player and the AV receiver are switched off. Do not switch them on until the connection procedure is finished.
- **2.** Connect the HDMI output of the media player to the HDMI input of your AV receiver using an HDMI-HDMI cable.
- **3.** Using the RC/buttons of the AV receiver, select an appropriate mode (refer to your AV receiver manual).

 $\checkmark$  We recommend you to turn down the volume of your audio equipment before connection, in order to protect your hearing from unexpectedly high volume, and to eliminate the risk of damage to your audio system.

#### Transmission of Digital Audio to AV Receiver via Optical/Coaxial Cable

## An optical Toslink–Toslink or coaxial (75 Ohm) audio cable shall be used (not included).

1. Connect digital audio output of the player to the digital audio input of the AV receiver.

2. Select relevant input and sound mode on the AV receiver.

✓ We recommend you to turn down the volume of your audio equipment before connection, in order to protect your hearing from unexpectedly high volume, and to eliminate the risk of damage to your audio system.

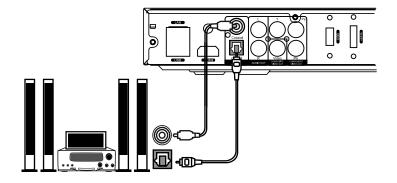

# Transmission of Analog Audio to External Stereo Amplifier (or TV Set)

## An analog 2RCA-2RCA cable shall be used (not included).

- Connect analog stereo audio output (AU-DIO L/R) of your player to the audio input of your stereo amplifier.
- 2. Select a relevant input in your amplifier.

✓ We recommend you to turn down the volume of your audio equipment before connection, in order to protect your hearing from unexpectedly high volume, and to eliminate the risk of damage to your audio system.

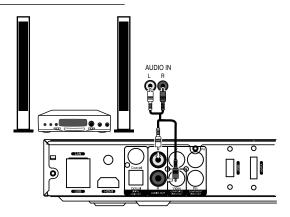

 $\checkmark$  You may send the analog audio signal from your player to the TV set, in case you use DVI, Component video, or Composite video for video signal transmission and don't use an AV receiver for digital audio decoding. In case of connection via HDMI, video and audio signals will be transmitted using a single HDMI cable, that's why there is no need of additional analog audio connections in this case.

# Transmission of Analog 7.1 Audio to External Amplifier (Receiver)

Four analog 2RCA-2RCA cables shall be used (not included). It is better to use four identical cables.

✓ We recommend you to turn down the volume of your audio equipment before connection, in order to protect your hearing from unexpectedly high volume, and to eliminate the risk of damage to your audio system.

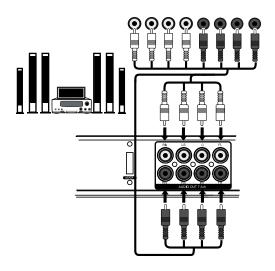

#### Connection to LAN and Internet

A standard Cat.5, Cat.5e or Cat.6 Ethernet cable with RJ-45 connectors should be used (not included).

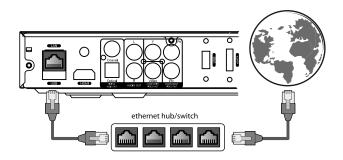

✓ Alternatively, you can connect the player to the local network using Wi-Fi. To use Wi-Fi connection, you need to have an optional Wi-Fi module. **NOTE:** Using Wi-Fi is not recommended if you want to stream high-bitrate media content through network. Ethernet connection ensures much better performance of network playback and much better file transfer speed. Do not use Wi-Fi connection if you can use Ethernet connection.

✓ Depending on the exact way you local network is organized, you may need to adjust network settings in the player settings menu.

See "System Setup / Network" section in this manual for more information.

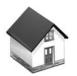

Chapter 4

## **Using Storage Devices**

#### Connection of USB Drive

To connect a USB drive, ensure you are on the main screen of the player menu and connect the USB drive to an USB port of the player. The player will recognize the USB drive, and will show an item corresponding to the USB drive on the main screen.

✓ When connecting a USB drive requiring significant power (such as USB HDD), use an external power supply for the USB drive. Power provided by the USB ports of the player may not be enough for correct functioning of the USB drive.

 $\checkmark$  Do not disconnect or switch off the USB drive when some write operation is in progress.

#### Connection of eSATA Drive

To connect an eSATA drive, switch off both the player and the eSATA drive, connect the eSATA drive to the eSATA port of the player (and connect the eSATA drive to its power supply), switch on the eSATA drive, and, as the last step, switch on the player. The player will recognize the eSATA drive, and will show an item corresponding to the eSATA drive on the main screen of the player menu.

Switch off and disconnect the eSATA drive only after switching off the player.

✓ NOTE: Depending on a particular eSATA drive, it may also be possible to connect/disconnect the eSATA drive to the player w/o switching off the player. This possibility is not guaranteed to work correctly in all cases.

✓ NOTE: Not all eSATA drives may work well with the player (may depend on a particular eSATA drive model and particular usage conditions). The eSATA port is provided for extended flexibility, but without a guarantee that an arbitrary eSATA drive will work well. It is recommended to test a particular eSATA drive before making a decision on its usage with the player, and use only those eSATA drives which are known to work well with the player.

### Using Internal 2.5" SATA HDD

When an internal 2.5" SATA HDD is installed, the player shows an item corresponding to this HDD on the main screen of the player menu.

✓ A possibility to install an internal 2.5" SATA HDD may depend on your reseller. Please contact your reseller for more information.

## Formatting HDD

If you intend to write data to a HDD via the player, it is recommended to format the HDD to EXT2 or EXT3 filesystem. For example, you may need this if you intend to copy data to the player's attached HDD from network using FTP or SMB accessr, or if you intend to use the BitTorrent client built-in into the player, or copy data from other storage devices to this HDD using the file manager of the player.

To format a HDD using the player: choose the item corresponding to the HDD on the main screen of the player menu, press the **INFO** RC button, and choose "Format Disk" or "Format Partition" commands. The player will format the disk using "EXT2" filesystem.

✓ NOTE: To use EXT2/EXT3 formatted disks on a Windows PC, you may need to install additional software on the PC, such as "EXT2FSD" (http://www.ext2fsd.com/).

### Correctly Switching Off Player

Do not switch off the player if some drive is connected to the player and some write operation is in progress. Note that write operation may be performed not only manually (e.g. when copying files via the file browser of the player), but also in background, e.g. if the built-in Bit-Torrent client is running, or access to the player from network via SMB/FTP is performed.

Ensure that all write operations are finished or stopped before switching off the player.

If you switch off the player using the power switch on the front panel, first put the player into the standby mode using the RC to ensure all potentially buffered data is fully written to the connected drives.

### **Stopping Connected Drives**

When the player goes into the standby mode (or when the player is switched off using the RC), the player sends "stop" command to all connected drives. This is done in order to decrease power consumption and reduce noise when the player and the connected devices are not used. When the player leaves the standby mode or when it is switched on again, the connected drives start working again.

If the player is in standby mode, and it needs to access the stopped drive (e.g. because the built-in BitTorrent client is running, or because access from the network via SMB or FTP is performed), the drive will automatically resume its operation.

✓ Some connected drives may not properly cooperate with the player in respect to stopping/resuming, in particular, when entering/exiting the standby or power-off mode. This may depend on a particular drive model and also on the exact way how the drive is connected to the player and how the power is provided to the drive. It is not recommended to use such drive models. If proper handling of these things is important, it is recommended to learn or test in advance whether a particular drive model works correctly with the player.

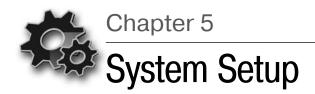

This chapter describes a list of settings of different functions of your media player.

## Setup Menu

• The setup menu may be entered only from the file browser mode.

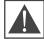

WARNING: During media files playback, an access to the setup menu is disabled. In order to enter the menu you need to stop the playback first.

- To enter the setup menu, press SETUP on your RC or enter the Setup folder in the Main screen of the player (the file browser showing the root folder).
- To exit the setup menu, press SETUP once again, or press the RETURN button.
- To browse the setup menu, use RC buttons Up, Down, RETURN/Left, ENTER/Right.

## Quick Setting of Video Output Mode

The MODE button of the RC allows quick setting of video output mode without entering the setup menu. This type of video output configuration may be required in case after connecting your player to a TV/ monitor/projector you see no picture on the screen.

After pressing the MODE button you will enter the quick video setting mode. In this mode, pressing one of the digit buttons 1, 2, 3, 4, 5 switches to one of the following video output modes respectively:

- 1. Composite/Component, PAL
- 2. Composite/Component, NTSC
- 3. HDMI, 480i, 60 Hz
- 4. HDMI, 720p, 60 Hz
- 5. HDMI, 1080i, 60 Hz

To exit the quick video setting mode after successful settings, press ENTER on your RC.

- After pressing the MODE and a digit button please wait for up to 15 sec. before the new video mode is settled.
- The 5 listed video modes are provided only to ensure that you can quickly set up some usable video mode for any type of video connection you are using, regardless the previous settings of your player.
- After getting a picture on the screen with one of these modes, please go to Setup menu and choose the most appropriate video output and resolution.

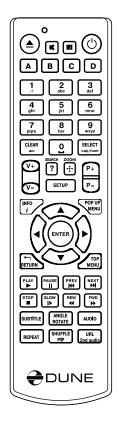

• During a video playback, the MODE button is deactivated. To change parameters of video output, stop playback by pressing the STOP button.

In case of any problems, to make sure that the playback is stopped and you are in the file browser mode, switch the player off and then on, and wait until the player boots completely for up to 60 sec. Refer to the "Standby Mode" section.

| 💧 Home 🕨 Setup            |              |            |
|---------------------------|--------------|------------|
| C and                     |              |            |
| General                   | Video        | Audio      |
|                           |              |            |
| Network                   | Applications | Appearance |
|                           |              |            |
| Miscellaneous             | Information  |            |
| CONTROLS: 4, +, +, +, RET | JRN, ENTER   | SETUP      |

#### Setup Menu Sections

#### General

This section descrbes selection of general interface language and timeout for the screen saver activation.

| Interface language: | English     |  |
|---------------------|-------------|--|
| Screen saver:       | 3 minutes 🕨 |  |
|                     | Disabled    |  |
|                     | 10 seconds  |  |
|                     | 1 minute    |  |
|                     | 2 minutes   |  |
|                     | 3 minutes   |  |
|                     | 5 minutes   |  |

## Video

## In this section you will find settings of video output type (digital HDMI or analog) and adjusting of video resolution on selected output.

- The selected resolution will be used by default for all media files.
- Read carefully the manual for your TV/monitor/projector. Some video modes may not be supported by your equipment.
- In case of using the HDMI connection, depending on HDMI support in your TV/monitor/ projector, intermediate HDMI equipment (if any) and the player, some video modes may not be available or may function improperly. In this case, use other video modes or other connection type.
- To have the best picture quality, it is recommended to use an HDMI connection. Refer to the "Connection to TV/Monitor/Projector via HDMI Input" section.

| - Ster 1                                                        |                           |            |
|-----------------------------------------------------------------|---------------------------|------------|
|                                                                 |                           |            |
| General                                                         | Video                     | Audio      |
| VER                                                             | - <b>*</b> * }            | - <b>2</b> |
| Network                                                         | Applications              | Appearance |
|                                                                 |                           |            |
| Miscellaneous                                                   | Information               |            |
| CONTROLS: (, +, +, +, +, RET                                    | URN, ENTER                | SETUP      |
|                                                                 |                           |            |
|                                                                 |                           |            |
| 鹶 Home 🕨 Setup 🕨 Video                                          |                           |            |
| Tionie + Secup + Video                                          |                           |            |
| Status                                                          | Digital (HDMI) 1080p 24Hz | : 16:9     |
| Status<br>Current video mode: D<br>Settings                     |                           | 2 16:9     |
| Status<br>Current video mode: E<br>Settings<br>Video connector: | Digital (HDMI)            | 2 16:9     |
| Status<br>Current video mode: E<br>Settings<br>Video connector: |                           | : 16:9     |

CONTROLS: ., ., . / RETURN, ./ ENTER

#### Audio

This section of the setup menu allows to set the connection type of relevant audio equipment.

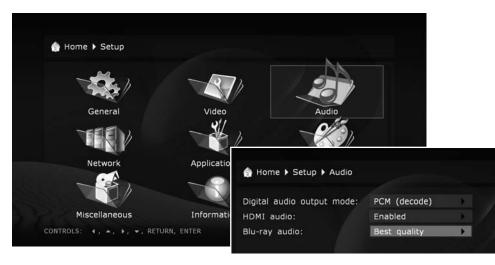

Digital audio output mode: you may switch the mode of digital optical output.

**PCM (Pulse Code Modulation, forced decoding):** a mode in which the original sound track, i.e. Dolby Digital or DTS, is converted (decoded) to the Pulse Code form. It is supported by decoders of virtually any up-to-date audio equipment. But this mode is only recommended in case your AV receiver does not support full decoding of multichannel sound of above formats, or the audio subsystem of a TV set connected via HDMI cable is used instead of a home theater system.

**Original (Bitstream):** a mode in which the original sound track, i.e. Dolby Digital or DTS, is transmitted to an external decoder in its original, encoded, form. Refer to the "Transmission of Digital Audio to AV Receiver" section.

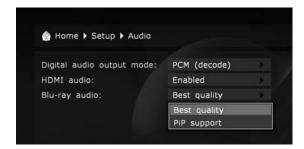

HDMI audio: turn on and off transmition of audio signal via HDMI.

#### Blu-ray audio

- When set to "Best quality", and the "Digital audio output mode" set to "Bitstream", the primary audio track is sent to both S/PDIF (digital audio output) and HDMI as a bitstream not depending on the presence of secondary audiotrack; secondary audio/video functions ("PiP") are disabled.
- When set to "PiP support", secondary audio/video functions are enabled, and, to support these functions, the player is allowed to use the "decode" mode instead of the "bitstream" mode on digital audio outputs (so the audio quality may suffer, e.g. stereo PCM may be sent to the S/PDIF output, and multichannel PCM may be sent to the HDMI output).

### Network

## This section describes main parameters of connecting the media player to a LAN or Internet.

Connection. You may select a type of connection which will be used by default. It may be Wired (Ethernet) or Wireless (Wi-Fi) (optional). Alternatively, the connection may be disabled at all.

To use a Wi-Fi connection, you need to ensure that a Wi-Fi module (optional) is connected to the player. Please see here for the information on supported Wi-Fi modules: http://dune-hd. com/support/hw\_compat/.

#### Selection of networking mode:

**Auto (DHCP):** The media player is instructed to automatically receive an IP address and other parameters required for TCP/IP network.

Manually: All TCP/IP parameters are set by the user.

|               | TCP/IP Settings     |  |
|---------------|---------------------|--|
| IP address:   | 192.168.0.162       |  |
| Network mask: | 255 . 255 . 255 . 0 |  |
| Gateway:      | 192.168.0.1         |  |
| DNS server 1: | 192.168.0.1         |  |
| DNS server 2: |                     |  |
| 🔮 ок          |                     |  |
| 😒 Cancel      |                     |  |

## Applications

## This section allows to configure various additional applications and functions of the player.

For more information about these additional applications and functions, please see here:

- Internet radio: http://dune-hd.com/support/inet\_radio/
- IPTV: http://dune-hd.com/support/iptv/
- Torrent client: http://dune-hd.com/support/torrent\_client/
- Various information: http://dune-hd.com/support/

#### Appearance

#### This section allows to select a visual style of the player menu.

You may use the menu style that is most suitable for you. It may be icons, or text messages.

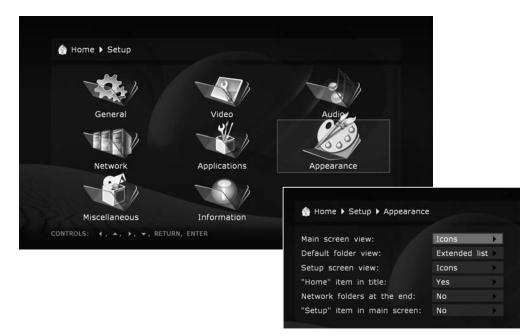

#### Miscellaneous

This section allow to configure various additional settings of the player.

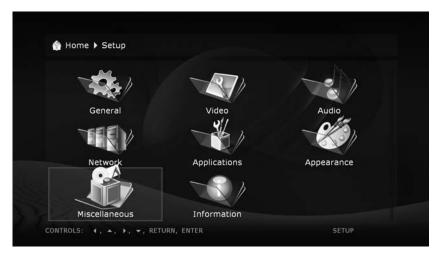

#### Information

This section provides system information about the player.

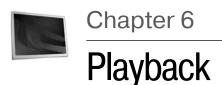

#### File Browser

| Home Hard Disk<br>AUDIO<br>HDNETWORK<br>PHOTO<br>screenshots<br>VIDEO | Copied<br>Folder:<br>AUDIO<br>Modified:<br>1 January 2008<br>07:05:48<br>Accessed:<br>1 January 2008<br>07:05:48 |
|-----------------------------------------------------------------------|----------------------------------------------------------------------------------------------------|
| CONTROLS: ▲, ◄, ◀/ RETURN, ≯/ ENTER                                   | PLAY MENU SETUP                                                                                                  |

✓ The file browser allows browsing of all files and folders available. Browsing starts from the Main screen (also called the root folder), which includes subdivisions corresponding to connected drives and network resources.

**Up:** Select the previous file/folder from the list. Move the cursor to the area of the current path indication (in case the selection is on the first element of the list).

**Down:** Select the next file/folder from the list.

**Left/Right:** Depending on the chosen menu style, navigate the icon grid or perform the same function as the **ENTER/RETURN** buttons respectively.

P+: Select a file from the top of the page / move one page up.

P-: Select a file from the bottom of the page / move one page down.

RETURN: Return to the main (root) folder.

#### ENTER:

Enter the folder (when selected).

Start playback of the selected media file.

Show the selected picture.

Start playback of a folder with video disc content.

Start firmware update (in case a firmware file is selected).

#### PLAY:

Start playing of all media files in the current folder (except for the files in subfolders) starting from the current file (you need to select a starting file using arrow buttons).

Start playback of a folder with video disc content.

Start playback of all files in the selected folder, including files in subfolders, in alphabetical order.

Start playback of all marked files (in the same order as displayed).

**MENU:** Show context menu with a list of available additional commands for the selected file/folder and the current folder. Using the context menu allows you to execute the following commands:

- Display information on the selected file/folder (also allows to test file reading speed).
- Open a folder with video disc content (browse folder content instead of starting the playback).
- Mark or unmark the selected file/folder.
- Mark or unmark all files/folders in the current folder.
- Delete marked file(s)/folder(s).
- Copy marked file(s)/folder(s) (files/folders names are put to the clipboard).
- Cut marked file(s)/folder(s) (files/folders names are put to the clipboard).
- Paste previously copied/cut files/folders from the clipboard to the current folder (i.e. perform copying/moving of files/folders).
- Refresh the current folder contents.
- Create a folder.
- Create a network folder (only on Main screen).
- Change network folder definition.
- Delete network folder.

**SELECT:** Mark or unmark the selected file/folder, then move the selection to the next file/ folder in the list.

**CLEAR (<-):** Delete the selected file/folder or marked files/folders (a confirmation is requested).

**INFO:** Display information on files/folders or the selected drive (also allows to test the file reading speed).

ANGLE/ROTATE: Refresh the contents of the current folder.

**REPEAT:** Return to the Main screen (the root folder) of the file browser.

**SETUP:** Switch to the Setup menu.

**MODE:** Switch to the quick setting of video output mode.

**A (Red):** (being pressed three times sequentially): Generate a debug dump in the current folder.

25

To execute operations with several files/folders at the same time, you may mark these files/folders. Use SELECT button on your RC or commands of the context menu.

✓ You may mark files/folders only within the current folder. In case of switching to another folder, the information on marks will be reset.

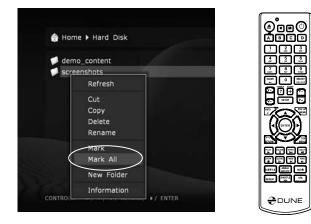

#### Copying and Moving Files and Folders

- Copying and moving files/folders is performed using the clipboard, much like it is done on a PC.
- To copy files/folders you need first to copy them to the clipboard, then go to the target folder and perform the Paste action.
- To move files/folders, you should first cut them to the clipboard, then go to the target folder and perform the Paste action.
- Cut, Copy and Paste actions may be executed using the context menu.
- In case of copying or moving a folder, its content will be copied/moved entirely, including all subfolders and their contents.
- To copy or move several files/folders at once, you should mark these files/folders.

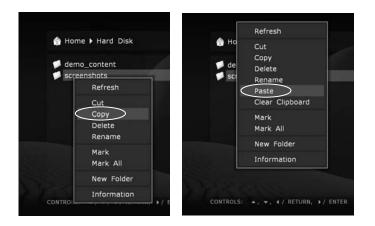

✓ In case of moving files/folders within a single partition of a drive, there is no physical copying of the data (only the directory information is updated on the drive), files/folders are moved to the new location instantly. In case of moving files/folders between different partitions or different drives, files/folders will be first copied to the new location, and then deleted from the old location. During copying you should not unplug the player or disconnect the drive. Otherwise the information loss may occur.

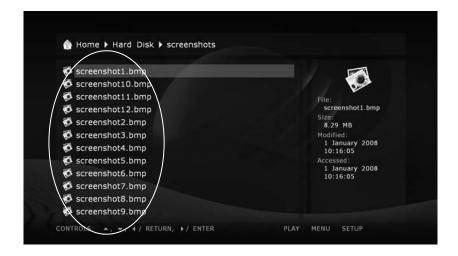

## File Playback

The player supports playback of media files (video, music, photos) in various formats. You can play files from any drives attached to the player, or from network drives.

To play a media file, select the file in the file browser, and press ENTER.

To play all media files in the current folder starting with a certain file, select the file in the file browser, and press **PLAY**. The player will generate a playlist consisting of all media files in the current folder (not including files in subfolders), and will start playback of this playlist starting with the selected file.

To play all media files in a certain folder (including files in subfolders), select the folder, and press **PLAY**. The player will generate a playlist consisting of all media files in the folder (including files in all subfolders), and will start playback of this playlist.

To play a predefined playlist file (in M3U or PLS format), select the playlist file, and press **PLAY**. The player will load the playlist file, and will start playback of all items in the loaded playlist.

To play a given set of media files and/or folders and/or playlist files, mark all needed files and/or folders and/or playlist files using RC buttons **SELECT** and **MENU**, and press **PLAY**. The player will generate a playlist comprising all marked content (including all marked media files, all media files in the marked folders and all their subfolders, and all items from the marked playlist files), and will start playback of this playlist.

During playback of a playlist, you can easily navigate through the playlist using RC buttons **NEXT, PREV, MENU**.

When playing video or audio files, the player uses so called "file playback mode". Entering and leaving the file playback mode may take some time, and black screen may be shown.

When playing a list of photos, a special photo viewer application is used for nice photo showing with transition effects (see "Photo Viewer" section). When starting playback of a list of media files consisting of both photos and other kinds of media files (video, audio), the player will ask whether you want to show photos or play video and audio files.

In file playback mode, the following RC buttons are available:

**STOP:** Finish playback, return to the file browser.

**PAUSE (||):** First press: switch to the pause mode.

- Subsequent presses: frame-by-frame display (switch to the next frame).
- To exit the pause mode, press **PLAY.**

Left/Right/Up/Down/P+/P-: First press: switch to playback position changing mode.

Subsequent presses: change the playback position:

- Left/Right: Backward/forward by 10 sec.
- Up/Down: Backward/forward by 1 min.
- P+/P-: Backward/forward by 10 min.

• To exit the playback position changing mode, press the **ENTER** button (or wait until automatic switching to the selected position occurs after a short period of time).

**0, 1, 2, 3, 4, 5, 6, 7, 8, 9:** Switch playback position to 0%, 10%, 20%, 30%, 40%, 50%, 60%, 70%, 80%, 90% (from the beginning of the file).

**FWD (>>), REW (<<):** Switch to the accelerated forward/backward playback, increase frame rate (switch between acceleration modes 1x, 2x, 4x, 8x, 16x, 32x).

• To return to the normal playback, press PLAY.

**SLOW (|>):** Switch to the slow-motion forward playback, decrease frame rate (switch between 1x, 1/2x, 1/4x, 1/8x, 1/16x, 1/32x).

• To return to normal playback, press PLAY.

INFO: Show/hide information on the current file:

File name. Container type. Format (codec type). Resolution of the video stream in the file. Maximum bitrate (statistics of the current session of file playback). Average bitrate (statistics of the current session of file playback). Current bitrate (playback statistics). Duration.

AUDIO: First press: display information on the current sound track.

• Subsequent presses: switch to the next sound track.

**SUBTITLE:** First press: display information on the current subtitles.

- Subsequent presses: switch to the next subtitles.
- Up/Down: Move subtitles up/down.

**ZOOM**: First press: switch to picture zooming mode, display information on current zoom setting.

- Subsequent presses: switch to subsequent picture zooming mode.
- In case the Special zooming mode is selected, the following RC buttons are enabled:
- Left/Right: Zoom in/out (proportional picture stretching).
- Up/Down: Increase/decrease vertical stretching (proportions adjusting).
- P+/P-: Increase/decrease the overscan area (useful to compensate for picture cropping by a TV/projector).
- To exit the picture zooming mode, press **ENTER** or wait until automatic exit will be performed after a short period of time.

**SETUP:** Display picture parameters setup menu (contrast, brightness, hue, saturation).

- Up/Down: Select previous/next parameter.
- Left/Right: Decrease/increase the current parameter value.
- CLEAR: Reset to the default value.
- To exit the picture parameter setting mode, press **ENTER** (or wait until automatic exit occurs after a short period of time).

**MODE:** Switch the deinterlacing mode used for playback of interlaced content. Modes available: motion adaptive (default), bob, constant blend, disabled.

**A (Red):** Switch to the sound synchronization adjustment mode, display information on current setting.

- Left: decrease adjustment value ("move" the sound backwards in time relatively to the video).
- Right: increase adjustment value ("move" the sound forward in time relatively to video).
- To exit the adjustment mode, press **ENTER** or wait until automatic exit occurs after a short period of time.

**B (Green):** First press: display information on the current status of video frame rate adjustment.

• Subsequent presses: turn on/off video frame rate adjustment. In case of activated adjustment, the video frame rate increases by a factor of 25/23.976.

**PREV (**|<<): Start playback of the current file from the beginning or switch to the previous file from the playlist (if the current playback position is close to the file beginning).

**NEXT (>>|):** Switch to the next file from the playlist.

MENU: Toggle showing of the browser of the current playlist.

- The browser displays the current playlist and the current item played.
- Up/Down/P+/P-: Navigate in the playlist.
- ENTER: Switch to the selected item in the playlist.
- **REPEAT:** Toggle the cyclic playback of the playlist.
- SHUFFLE: Toggle the random playback of the playlist.

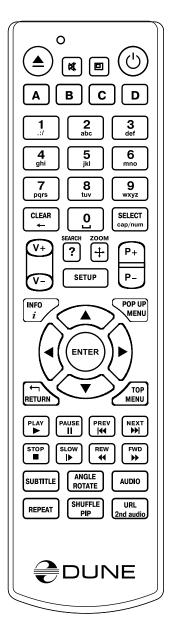

#### **Blu-ray Playback**

When you play a Blu-ray disc, the player uses so called "Blu-ray playback mode". In the Bluray playback mode, various Blu-ray features such as Blu-ray menu, Blu-ray subtitles, BD-J, Bonus View, BD Live are supported.

Note: when playing a Blu-ray disc, a so-called System Storage USB flash drive should be attached. Some player models / revisions may have such flash drive built-in, so there is no need to attach an external flash drive for this purpose. You may check Setup / System Information / System Storage to see whether the System Storage flash drive is recognized properly. For more information on the System Storage, please see http://dune-hd.com/support/usb\_flash\_drive/.

To play a Blu-ray disc, navigate to the Main screen of the file browser, and insert the disc into a Blu-ray drive. The player will recognize the inserted Blu-ray disc and enable the corresponding optical drive item on the Main screen. Select this optical drive item and press **ENTER** or **PLAY.** The player will start loading the Blu-ray disc.

Depending on a particular Blu-ray disc, its loading may take some time (up to several minutes). While a Blu-ray disc is being loaded, you may see a blank screen or "loading..." or a similar message on the screen. After the Blu-ray disc is loaded, the player will start playback of the disc (e.g. will show the disc menu).

In the Blu-ray playback mode, the following RC buttons are available:

Left/Right/Up/Down/ENTER/RETURN: Navigate the disc menu.

**POP UP MENU:** Display an interactive menu of the disc (selection of scenes, switching between titles, additional materials, etc).

TOP MENU: Switch to the top menu of the disc.

A (Red), B (Green), C (Yellow), D (Blue): Perform functions specific to a particular Bluray disc.

STOP: Finish the playback, return to the Main screen of the file browser.

**PAUSE:** First press: switch to the pause mode.

- Subsequent presses: frame-by-frame playback (switching to the next frame).
- **PLAY:** Continue the playback.

**SEARCH:** Go directly to the desired time position.

**PREV (**|<<): Start playing back the current chapter from the beginning or switch to playback of the previous chapter.

**NEXT (|>>):** Move to playback of the next chapter on the disc.

**FWD (>>), REW (<<):** Switch to accelerated forward/backward playback mode, switching between acceleration modes: 1x, 2x, 4x, 16x.

• PLAY: Return to the normal playback.

**SLOW (|>):** Switch to the slow-motion playback. Switching between modes: 1x, 1/2x, 1/4x, 1/8x.

• PLAY: Return to the normal playback.

**INFO:** Show information on current status of the player:

- Current operation: PLAY, PAUSE, etc.
- Type of optical media used currently: BD-ROM, BD-R, etc.
- Type of sound track: Stream type DD, DD+, DTS, etc.
- Type of content and current playback time, e.g. "HDMV 00:25:53".
- Current disc title, e.g. "Title 1/11".

- Current disc chapter, e.g. "Chapter 8/27".
- Current bitrate, e.g. "Bitrate 34.43 Mbps".

AUDIO: First press: display information on current sound track.

• Subsequent presses: switch to the next sound track.

**SUBTITLE:** First press: display information on current subtitles.

• Subsequent presses: switch to subsequent subtitles.

**ANGLE:** Choose the viewing angle (if supported by the particular disc).

2nd audio: Turn the secondary audio track on/off, in case such track is present on a particular disc.

PIP: Toggles showing the picture-in-picture content, if such content is present on a particular disc.

**ZOOM:** First press: switch to the picture zooming mode, display information on current zoom settings.

• Subsequent presses: switch to subsequent zoom setting: 2X, 4X, 8X, 16X, ZOOM OFF.

• Left/Right/Up/Down: Navigation through the frame enlarged in ZOOM mode.

**SETUP:** Switch to the picture parameters setting mode (contrast, brightness, hue, saturation).

- Subsequent presses: select the next parameter.
- Left/Right: Adjust the selected parameter.

If after pressing an RC button, the INVALID KEY indication is displayed, it means that the procedure assigned to this button is currently disabled, or not supported for this disc.

## **DVD-Video Playback**

When you play a DVD-Video disc, the player uses a so called "DVD playback mode". In the DVD playback mode, DVD features such as DVD menu and DVD subtitles are supported.

To play a DVD-Video disc, navigate to the Main screen of the file browser, and insert the disc into a DVD drive. The player will recognize the inserted DVD disc and enable the corresponding optical drive item on the Main screen. Select this optical drive item and press **ENTER** or **PLAY.** The player will start loading the DVD-Video disc.

Depending on a particular DVD-Video disc, its loading may take some time (up to several minutes). While a DVD-Video disc is being loaded, a blank screen is shown. After the DVD-Video disc is loaded, the player will start playback of the disc (e.g. will show the disc menu).

Note: when stopping the playback of a DVD-Video disc, the player remembers the current playback position and automatically restores it when the disc is loaded next time. To start playback of a DVD-Video disc from the very beginning (just as if it has never been played), press **CLEAR** two times after the disc is loaded.

In the DVD playback mode, the following RC buttons are available:

Left/Right/Up/Down/ENTER/RETURN (in DVD menu): Navigate the disc menu.

**POP UP MENU**: Display an interactive menu of the disc (selection of scenes, switching between titles, additional materials, etc).

**TOP MENU**: Switch to the top menu of the disc.

**STOP:** Finish the playback, return to the Main screen of the file browser.

**PAUSE:** First press: switch to the pause mode.

- Subsequent presses: frame-by-frame playback (switching to the next frame).
- PLAY: Continue the playback.

**Left/Right/Up/Down/P+/P**– (during playback): First press: switch to playback position changing mode.

- Subsequent presses: change the playback position:
- Left/Right: Backward/forward by 10 sec.
- **Up/Down**: Backward/forward by 1 min.
- **P**+/**P**-: Backward/forward by 10 min.
- To exit playback position changing mode, press **ENTER** (or wait until the automatic switching occurs after a short period of time).

**0, 1, 2, 3, 4, 5, 6, 7, 8, 9:** Switch to a DVD-Video chapter with the specified number. You may select a two-digit chapter number by entering both digits consecutively. If it's a one-digit number, please wait shortly after its input. All these operations should be performed during the playback. Also these buttons allow to select DVD-Video menu item.

**PREV (**|<<): Start playing back the current chapter from the beginning or switch to playback of the previous chapter.

**NEXT (>>|):** Move to playback of the next chapter on the disc.

**INFO:** Display/hide the information on played DVD: media (name of folder name; optical drive), type of media container, format (codec type), resolution of video stream in the file, maximum bitrate (statistics for the current file playback session), average bitrate (statistics for the current bitrate (playback statistics), duration.

AUDIO: First press: display information on current sound track.

• Subsequent presses: switch to the next sound track.

SUBTITLE: First press: display information on the current subtitles.

• Subsequent presses: switch between available subtitle versions.

**ZOOM:** First press: switch to the picture zooming mode, display the current zoom status.

• Subsequent presses: change zooming mode.

SETUP: Display picture parameters setup menu (contrast, brightness, hue, saturation).

- Up/Down: Select previous/next parameter.
- Left/Right: Decrease/increase the current parameter value.
- CLEAR: Reset to the default value.
- To exit the picture parameter setting mode, press **ENTER** (or wait until automatic exit occurs after a short period of time).

**A (Red):** Switch to the sound synchronization adjustment mode, display information on current setting.

**SEARCH**, then **PLAY:** Go directly to the main title.

**CLEAR** twice: Start playback the DVD-Video from the very beginning.

## Audio CD Playback

To play an Audio CD, navigate to the Main screen of the file browser, and insert the disc into the optical drive. The player will recognize the inserted Audio CD and enable the corresponding optical drive item on the Main screen. Select this optical drive item and press **ENTER** or **PLAY**. The player will start playback of the Audio CD.

When playing a Audio CD, the player treats each Audio CD track as a kind of an audio file, and performs playback of a playlist consisting of all Audio CD tracks, the same way as if the corresponding list of audio files was played in the file playback mode. The overall player behavior and available RC buttons are the same as in the file playback mode. See "File playback" section for more information.

#### Internet Radio Playback

The player supports playback of Internet Radio stations streamed using HTTP protocol. For information on using Internet Radio, please refer to http://dune-hd.com/support/inet\_ radio/.

## **IPTV Playback and Recording**

The player supports playback and recording of IPTV channels streamed using multicast UDP protocol (raw-UDP or RTP-over-UDP).

For information on using IPTV, please refer to http://dune-hd.com/support/iptv/.

## HTTP Playback

The player supports playback of media content from network using HTTP protocol.

This possibility is mostly intended for playback of Internet Radio (see "Internet Radio playback" section), but it can also be used for playback of other kinds of content streamed over HTTP protocol. For example, you if you have an HTTP URL pointing to some video content in a format supported by the player, you can directly play this video content on the player w/o need to download the video content in advance. Besides, when accessing UPnP servers, media content provided by UPnP servers is also played using HTTP protocol.

To manually play a specific HTTP media stream (given that you know HTTP URL of this HTTP media stream), you can prepare a playlist file (in M3U or PLS format) containing the corresponding HTTP URL, and just launch this playlist file in the player in the usual way. The player will start playback of the content streamed from this HTTP URL just like playback of any regular video/audio file in file playback mode. See "File playback" section for more information.

File formats supported for HTTP playback are basically the same as file formats supported for the regular file playback mode (however, there also may be additional specific limitations taking place only for HTTP playback).

33

#### **Photo Viewer**

The player supports viewing photo files as slide shows with nice transition effects. See "File Playback" section on more details on how to select photos for showing.

#### In the photo viewer mode, the following RC buttons are available:

**RETURN, STOP:** Stop the slide show, return to the file browser mode. **PAUSE:** Pause the slide show.

• To resume the slide show, press **PLAY.** 

**PREV** (|<<), Left: Show the previous file.

**NEXT** (>>|), *Right: Show the next file.* 

**POP UP MENU:** Toggle showing of the browser of the current playlist.

**REPEAT:** Toggle the cyclic playback of the playlist.

**SHUFFLE:** Toggle the random playback of the playlist.

**ROTATE:** Rotate the picture clockwise.

1, 2, 3, 4, 5: Rotate/mirror the picture in different ways.

**INFO:** Show/hide information on the current file:

Format — file type. Width — picture width (pixels). Height — picture height (pixels). Bit Depth — number of colors.

 $\checkmark$  In the "Applications / Photo Viewer" section of the player settings menu it is possible to adjust the interval of picture switching (slide show) and set the type of the picture transition.

If the "random" transition mode is selected, the effects will be used in a random order.

| Slide show delay:  | 5 seconds | Slide show delay:  | 5 seconds                |
|--------------------|-----------|--------------------|--------------------------|
| Transition effect: | 3 seconds | Transition effect: | Random                   |
|                    | 4 seconds |                    | Random                   |
|                    | 5 seconds |                    | Smooth appearance        |
|                    | 6 seconds |                    | Small squares            |
|                    | 7 seconds |                    | From center to edges     |
|                    | 8 seconds |                    | From center horizontally |
|                    |           |                    | From center vertically   |

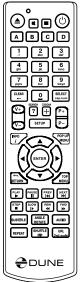

Chapter 7

## Accessing Network Drives

#### The player allows to connect network drives via SMB and NFS protocols.

It is possible to connect any number of network drives. Each connected network drive is represented in the Main screen (root folder of the file browser) as a folder, called "network folder".

To create a new network folder (i.e. to connect a network drive to the player):

- 1. Enter the Main screen (root folder of the file browser).
- 2. Execute the "New Network Folder" action in the context menu.
- 3. In the appearing window, assign network folder parameters.
- **4.** Set the "name" field to any name which you like. This name will be shown as a folder name in the file browser.
- 5. Set the "type" field to SMB or NFS, depending on which protocol does your network drive support.
  - If you want to connect to a Windows PC and you are not familiar with the NFS protocol, the easiest way would be using SMB in this case you won't need to install additional software on a PC; the built-in Windows software would be enough (for Windows 2000, XP and Vista).
  - If you want to connect to a NAS (Network-Attached Storage), and your NAS supports NFS, it is recommended to use the NFS protocol (for better performance).
  - Windows typically does not have a built-in software which implements the NFS protocol. If you want to use NFS for accessing files on a Windows PC, you may need to install and configure some thirdparty NFS server software (such as HaneWin NFS Server).

### **Connecting via SMB Protocol**

- 1. Set the "Server" field to the server IP address. E.g. "10.0.0.2".
  - When connecting to a Windows PC, the required IP address can be found in the network connection properties on a Windows PC.
- **2.** Set the "Folder" field to the name of a shared folder (having proper access rights) on an SMB server. E.g. "VIDEO".
  - When connecting to a Windows PC, the name of the shared folder can be found in the properties of a folder on a Windows PC.
  - The name of a shared folder which is exposed to the network (so-called network name) may differ from its name on a hard drive; you should use the network name. If the SMB server requires user name and password, specify those values in respective fields (in most cases those are not required).

## Connecting via NFS Protocol

- 1. Set the "Server" field to the IP address of an NFS server. E.g. "10.0.0.2". When connecting to a Windows PC, the required IP address can be found in the network connection properties on a Windows PC.
- 2. Set the "Folder" field to the full folder path on an NFS server. E.g. "/data/video".
  - The folder path should begin with "/". Path details are determined by the particular NFS server and its settings.
- **3.** Press the "OK" button on the screen. The Main screen (the root folder of the file browser) will show the new network folder. Open this folder to browse the contents of the network drive.
  - If an attempt to open a network folder fails with the "Cannot access network folder" message, please refer to the "Troubleshooting" section of this manual.

## Using Network Browser

To browse the list of network resources accessible via SMB or UPnP protocols, use "Network Browser" item on the main screen of the player menu. NOTE: If some network resources are not shown by the player, you may need to wait some minutes and then retry (or press the "MENU" RC button and choose "Refresh" command).

Chapter 8

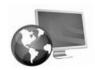

## Accessing Player from Network

You may use the player as a Network-Attached Storage (NAS), and access drives connected to the player from the LAN.

Note: For FTP access, it is enough to establish an FTP connection to the player. No user name and password is required (e.g. a so-called anonymous FTP access is used). If a particular FTP client requires specifying a user name and a password, enter the user name "ftp" and leave the password field blank.

## Connecting to the Player via FTP from a Windows PC

- **1.**Find out the IP address of the player (it may be done in the player Setup menu, System Information section).
- Open the Windows Explorer (i.e. use any opened folder window) and enter the following into the address bar: "ftp://player\_ip\_address" (e.g. "ftp://10.0.0.3").
  - For FTP access, instead of the Windows Explorer it is recommended to use specialized FTP clients like FileZilla; such clients typically perform better.

#### Connecting to the Player via SMB from a Windows PC

For SMB access, the player offers a shared (with unrestricted access) folder with the name "internal\_hard\_disk", which corresponds to the internal HDD of the player. User name and password is not required.

- **1.** Find out the IP address of the player (it may be done in the player Setup menu, System Information section).
- Open the Windows Explorer (i.e. use any opened folder window or press the Start button) and enter the following: "\\player\_ip\_address" (e.g. "\\10.0.0.3\").
  - If you are unable to access the player from the network, please refer to the "Trouble-shooting" section of this manual.

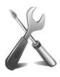

# Troubleshooting

#### **General Problems**

Chapter 9

TROUBLE: The player does not switch on.

**SOLUTION:** Check if the player is connected to AC mains. Wait at least 60 seconds before switching on the player.

**TROUBLE:** The player turns on, but there is no picture.

**SOLUTION:** If during 60 sec after switching on there is still no picture on the screen, and the player power indicator is lighted, most probably the video output parameters of your player or video input of your TV/monitor/projector are incorrect. If you are sure that the equipment is properly connected (using appropriate cable connected to appropriate sockets), try to adjust video output settings using the MODE button of your RC. Refer to the Quick Setting of Video Output Mode.

TROUBLE: The remote control does not work or works improperly.

**SOLUTION:** Please refer to the "Remote Control" section for proper operation of the remote control.

**TROUBLE:** HDMI connection does not function or function improperly (picture disappears/ jumps, etc).

- This kind of troubles results from bad compatibility of the player with some models of HDMI equipment. Symptoms may be the following:
- HDMI connection is not available at all, although everything is properly connected and configured.
- Periodical disappearing or jumping of picture during video playback or operation of the file browser.
- Periodic warning on the TV/monitor/projector screen about video mode change during video playback or operation of the file browser.
- Problems with sound on a TV set (during sound transmission through HDMI).
- Color bars or other strange effects on screen.

Note: Reinitializing of HDMI video output of the player, which is performed when switching between the file browser and video playback (in the form of several second delay before playback start and return to the file browser) is an expected and normal player behavior with current firmware versions installed, it takes place with any HDMI equipment. This feature is not related to the above problems.

#### SOLUTION:

• First of all, make sure that the problem is related to the HDMI connection: try to use an analog connection to a TV/monitor/projector (e.g., component). If the problem persists after switching to an analog connection, it shall mean that it is not related to HDMI, but rather to your TV/monitor/projector.

- Try to switch on/off the sound transmission through HDMI (player Setup menu, Sound setting section), sometimes it has a considerable effect on the situation.
- Try different settings of video output: 480i/720p/1080i/1080p, 23.976/24/30/50/59.94/60 Hz. Your TV set may not support some video modes, or does it improperly. Change of video

mode to another one compatible with your TV set may help solving the problem. You should test this by consecutive examination of video modes. It is suggested to start with the lowest picture resolutions.

- If possible, try to use another HDMI cable.
- If possible, try to change the mode of connection of the player to your HDMI equipment: e.g., instead of connection through a receiver, connect directly to a TV set.
- If possible, try to connect the player to another TV/monitor/projector or AV receiver, since the problem may be caused by another equipment, and not the player or HDMI cable.

If the problem persists, it is quite probable that the player is not compatible or is partially compatible with the particular HDMI equipment.

TROUBLE: The device works improperly.

#### SOLUTION:

• It is possible that the temperature requirements were not observed, and there is condensate on internal parts. Unplug the player from the AC mains. Wait until the condensate evaporates, see "Safety Measures" section, and then start using the player normally.

• It is possible that the device needs to be rebooted. Switch the player off, wait at least 60 seconds, then switch it on.

• Some player functions can work improperly or be not available due to a particular media content, a particular connected hardware, or particular player settings. Try to use other media content or connect other hardware to check if the problem is caused by a specific kind of media content of a specific kind of connected hardware. Try to adjust the player settings. If possible, try to check if the same functions (with the same media content, with the same connected hardware, and with the same player settings) work normally on other players of the same model. If you still think that your player works improperly, please contact an autorized service center.

## Playback Problems

TROUBLE: Stuttering of the playback of high bitrate video files.

**SOLUTION:** For playback of high bitrate video files, please make sure that the player has sufficient (with some reserve) media data reading speed. The speed depends on the data storage drive. If the reading speed is insufficient, there will be playback problems such as video and audio stuttering. To avoid such problems, it is recommended to store the file on a device ensuring best read speed and play the file from this device.

You may test the reading speed for a particular file in the following way: select the file in the file browser, press the INFO button on RC and select "Read Test". The player will check the file reading speed and display the information on the maximum possible read speed for this file. For smooth playback of the file, this speed should exceed the maximum file bitrate with some reserve. In some cases, exceeding an average file bitrate with some reserve may be enough.

During playback of a file from a hard drive directly connected the player (especially, if the hard drive is formatted to EXT2 or EXT3 filesystem), the maximum possible data transmission speed can be reached. So, it is recommended to copy a problematic file to such a hard drive. If the problem disappers during playback from such a hard drive, the problem is most probably caused by the insufficient reading speed from the media source used previously.

Besides, stuttering and other playback problems may be caused by specific properties of the media file. For instance, the file may be encoded such a way that the player's decoder is not

fully compatible with. You may check it in he following way: if file playback problems take place even when playing the file from the directly connected EXT2/EXT3-formatted hard drive, then the problem is most probably caused by the file itself (the file is encoded with errors, or the player is not compatible with such specific kind of file).

**TROUBLE:** Selected file is not played back, although its format seems to be supported by the player.

**SOLUTION:** The problem may be due to several causes:

• File error. To eliminate this factor you may try to play back the file with some software player installed on your PC. If all these players demonstrate the failure, then this file may be incorrect.

 File encoding specifics. Although the player supports the majority of most popular file formats (containers and codecs), it does not mean that it will normally play back any file of these formats encoded in any way. Frequently, these files are made with violation of certain rules, and although they may be correctly played back with different software players on a PC, the Dune player may not do this (since the hardware decoder of the player and/or player software are not designed for playback of such files).

If you think that a file is not played back by the player (or is played back improperly) and wish to draw the attention of firmware developers, please see the "Report a Problem" section in this manual.

#### Network Problems

**TROUBLE:** After an attempt to enter the network folder there is a popup: "Cannot access network folder".

**SOLUTION:** Several reasons and solutions of this problem are possible.

Incorrect type of network folder.

- Correct it by specifying the correct path to the folder.
- If you connect to a Windows PC (2000, XP or Vista) and are not familiar with NFS, then specify SMB.

Incorrect IP address of the server.

 Make sure that the IP address of the server is correct. You may find this information on a Windows PC, in network connection properties.

Incorrectly configured or disabled network connection between the player and the server.

- Make sure that the player and the server are properly connected to the network (check connection of network cables).
- Make sure that the player's network parameters are set correctly (Setup menu, "Network" section).
- Enter the player Setup menu, System Information section, and make sure that the IP address line displays correct IP address and that "connected" is shown to the right of the IP address.
- If you connect to a Windows PC, do the following: first, find the IP address of the player (see Setup menu, System Information section). Then, on the PC: press Start, Run and enter in the command line: "ping player\_ip\_address" (e.g.: "ping 10.0.0.3"). If successful transmission of packets is displayed, it means that the network connection between the player and the Windows PC is correct.

Incorrectly specified folder name.

• Make sure that the correct name is entered. If you connect to a Windows PC, name of the shared folder may be found in the folder properties on the PC. Make sure that the server is correctly setup (required folder is open for access). Make sure that you may have an access to the shared folder from another PC or another network device.

Incorrect user name/password (in case of SMB connection).

• Make sure that you enter correct user name and password. Make sure that you may get access to a shared folder with the specified user name and the password from another PC or another network device.

TROUBLE: No access to the storage device attached to the player from the network.

SOLUTION: Several reasons and solutions of this problem are possible.

Incorrectly configured or disabled network connection between the player and the client PC.

- Make sure that the player and the client PC are correctly connected to the network (check the network cable connection).
- Make sure that the network parameters of the player are correct (see Setup menu, Network section).
- Enter the player Setup menu, Information section, and make sure that the shown IP address is correct, and "connected" is shown to the right of the IP address.
- If you connect to a Windows PC, do the following: first, find the IP address of the player (see Setup menu, System Information section). Then, on the PC: press Start, Run and enter the command line "ping player\_ip\_address" (e.g.: "ping 10.0.0.3"). If successful transmission of packets is displayed, it means that the network connection between the player and the Windows PC is correct.

Incorrect IP address of the player.

• Make sure that you enter the IP address currently assigned to the player. You may find this IP address in the player Setup menu, System Information section.

### **Reporting a Problem**

If you suspect you have a problem with the hardware of your player (i.e. you player is broken), please contact your reseller or an authorized service center for warranty and repair services.

If you want to report a general problem (which is not specific to a particular unit, such as incompatibility of the player with a specific kind of media content or a specific kind of thirdparty hardware) directly to the manufacturer (so the manufacturer could try to address the problem in future firmware updates or in future player models), please check here:

http://dune-hd.com/support/feedback/

Chapter 10

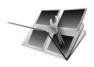

## **Firmware Recovery Procedure**

#### In case of firmware upgrade crash (e.g. the player is switched off during firmware upgrade), firmware recovery is possible in most cases.

- 1. Put a firmware DFF file at the top level of a USB flash drive (preferably use exactly the same firmware version as was attempted to install during the failed upgrade).
- 2. Rename the firmware DFF file on the USB flash drive into "dune firmware.dff".
- **3.** Switch the player off (using the power button on the player).
- 4. Attach the USB flash drive with the "dune firmware.dff" file to the player.
- 5. Switch the player on.

The player should detect the USB flash drive and automatically start firmware recovery procedure. You should see "RECOVER", "CHK 0", "CHK 1"... "CHK 99", "REC 0", "REC 1"... "REC 99", "OK", "EJECT STORAGE AND REBOOT" messages on the front panel of the player.

On an error, a message "ERR ..." is displayed on the front penal of the player. Possible error codes:

• "ERR Ann", "ERR Bnn", "ERR Cnn": A problem with the "dune firmware.dff" (the file is invalid/broken, the file corresponds to a wrong player model, the file can not be read from the USB drive, etc).

- "ERR Dnn", "ERR Enn": A problem during data copying (e.g. the USB drive disconnected during data copying).
- 6. Detach the USB flash drive from the player, and delete the "dune firmware.dff" file from it (do not attach the USB flash drive with this file to the player when you switch the player on, otherwise, the player will attempt to recover the firmware again).
- 7. Switch the player off (using the power button on the player).
- **8.** Switch the player on. The recovered firmware should load in the usual way.

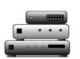

#### Chapter 11

# Player Specifications

| Optical disc formats  | Blu-ray, DVD-Video, Audio CD, BD/DVD/CD data discs with files (video/mu-sic/photos)                                                                                                    |
|-----------------------|----------------------------------------------------------------------------------------------------|
| Video file formats    | MKV, MPEG-TS, MPEG-PS, M2TS, VOB, AVI, MOV, MP4, QT, ASF, WMV, video disc ISO images, video disc folders                                                                                                    |
| Audio file formats    | MPA, M4A, WMA, FLAC, WAV, DTS-WAV, DTS, AC3                                                                                                    |
| Picture file formats  | JPEG, PNG, BMP, GIF                                                                                                    |
| Video codecs          | MPEG2, MPEG4, DivX, XVID, WMV9, VC1, H.264                                                                                                    |
| Audio codecs          | AC3 (Dolby Digital), DTS, MPEG, LPCM, WMA, WMAPro, EAC3 (Dolby Digital Plus), Dolby True HD, DTS HD High Resolution Audio, DTS HD Master Audio, FLAC, multichannel FLAC                                                                                                    |
| Subtitle formats      | SRT, SUB, plain text/SSA/AAS (MKV), VobSub, PGS (Blu-ray playback only)                                                                                                    |
| Playlist file formats | M3U, PLS                                                                                                    |
| Media processor       | Sigma Designs 8642 SoC                                                                                                    |
| System memory         | RAM: 512 MB<br>System flash: 128 MB, expanded with a HDD partition or USB flash drive<br>(2 GB recommended)                                                                                                    |
| File systems          | EXT2, EXT3, FAT32, NTFS (read-only)                                                                                                    |
| Digital video output  | HDMI 1.3                                                                                                    |
| Analog video output   | Component (Y/Pb/Pr), composite                                                                                                    |
| Video modes           | <ul> <li>480i, 480p (60 Hz)</li> <li>576i, 576p (50 Hz)</li> <li>720p (50 Hz, 60 Hz)</li> <li>1080i (50 Hz, 60 Hz)</li> <li>1080p (24 Hz, 25 Hz, 30 Hz, 50 Hz, 60 Hz)</li> <li>1024x768, 1280x1024, 1280x768, 1280x960, 1360x768, 1366x768, 1400x1050, 1440x900, 1600x1200, 1680x1050, 1920x1200 (60 Hz)</li> </ul> |
| Digital audio output  | HDMI 1.3, S/PDIF optical (Toslink), S/PDIF coaxial                                                                                                    |
| Analog audio output   | 7.1 analog audio outputs, stereo analog audio outputs                                                                                                    |
| USB 2.0 host ports    | 3 x USB 2.0 host                                                                                                    |
| eSATA host ports      | 1 x eSATA host                                                                                                    |
| Internal HDD          | 2.5" SATA HDD (optional)                                                                                                    |
| Network connectivity  | Ethernet<br>Wi-Fi (optional)                                                                                                    |
| Dimensions            | 430 mm (width) x 262 mm (depth) x 50 mm (height)                                                                                                    |
| ·                     |                                                                                                    |

#### Notes:

Compatibility of the player with a particular hardware (A/V equipment, network equipment, disk drives, etc) may depend on various factors (particular hardware model, specifics of hardware installation and usage, configuration of the player and the hardware, etc). Compatibility of the player with arbitrary hardware is not guaranteed.

Compatibility of the player with a particular media content (files, discs, etc) may depend on various factors (specifics of media content encoding, specifics of the configuration of the player, etc). Compatibility of the player with arbitrary media content is not guaranteed.

The information in this manual is provided "as is", no guarantees of any kind are given in respect to its completeness or correctness. The manufacturer reserves the right to change the technical specification of the product without prior notice.

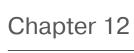

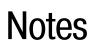

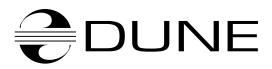

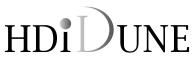

www.Dune-HD.com